# 802.11b Wireless LAN

# CardBus PC Card

**User Manual** 

**Doc. No.: 022103-02** 

#### **REGULATORY STATEMENTS**

#### **FCC Certification**

The United States Federal Communication Commission (FCC) and the Canadian Department of Communications have established certain rules governing the use of electronic equipment.

#### **Part15, Class B**

This device complies with Part 15 of FCC rules. Operation is subject to the following two conditions:

- 1) This device may not cause harmful interface, and
- 2) This device must accept any interface received, including interface that may cause undesired operation. This equipment has been tested and found to comply with the limits for a Class B digital device, pursuant to Part 15 of the FCC Rules. These limits are designed to provide reasonable protection against harmful interference in a residential installation. This equipment generates, uses and can radiate radio frequency energy, and if not installed and used in accordance with the instructions, may cause harmful interference to radio communications. However, there is no guarantee that interference will not occur in a particular installation. If this equipment does cause harmful interference to radio or television reception, which can be determined by turning off and on, the user is encouraged to try to correct the interference by one or more of the following measures:
	- Reorient or relocate the receiving antenna.
	- Increase the distance between the equipment and receiver.
	- Connect the equipment into an outlet on a circuit different from that to which the receiver is connected.

#### **CAUTION:**

This transmitter must not be co-located or operating in conjunction with any other antenna or transmitter.

**Regulatory statement (R&TTE / WLAN IEEE 802.11b)** 

European standards dictate maximum radiated transmit power of 100mW EIRP and frequency range 2.400-2.4835GHz; In France, the equipment must be restricted to the 2.4465-2.4835GHz frequency range and must be restricted to indoor use.

**CE Declaration of Conformity**

For the following equipment: 802.11b Wireless LAN CardBus PC Card

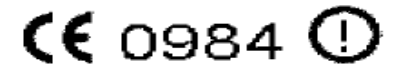

Is herewith confirmed to comply with the requirements set out in the Council Directive on the Approximation of the Laws of the Member States relating to Electromagnetic Compatibility (89/336/EEC), Low-voltage Directive (73/23/EEC) and the Amendment Directive (93/68/EEC), the procedures given in European Council Directive 99/5/EC and 89/3360EEC.

The equipment was passed. The test was performed according to the following European standards:

- $\bullet$  EN 300 328-2 V1.2.1 (2001)
- $\bullet$  EN 301 489-1 V.1.3.1 (2001-09) / EN 301 489-17 V.1.1.1 (2000-09)
- $\bullet$  EN 50371: 2002
- $\bullet$  EN 60950: 2000

## **Table of Contents**

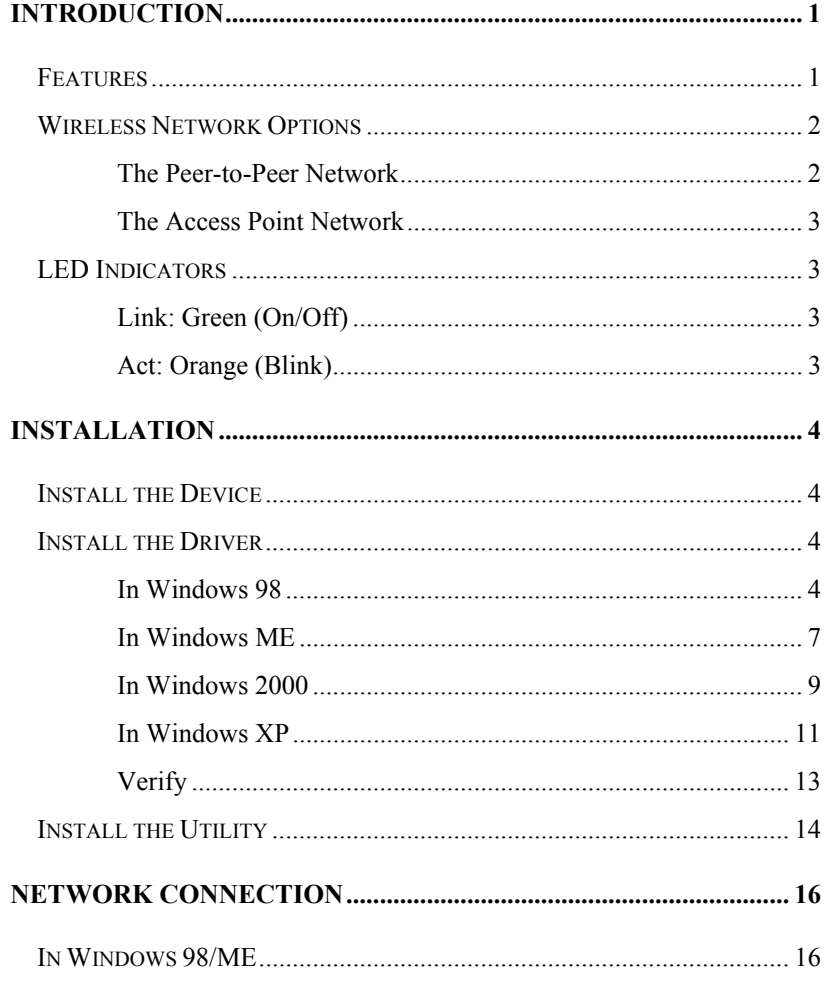

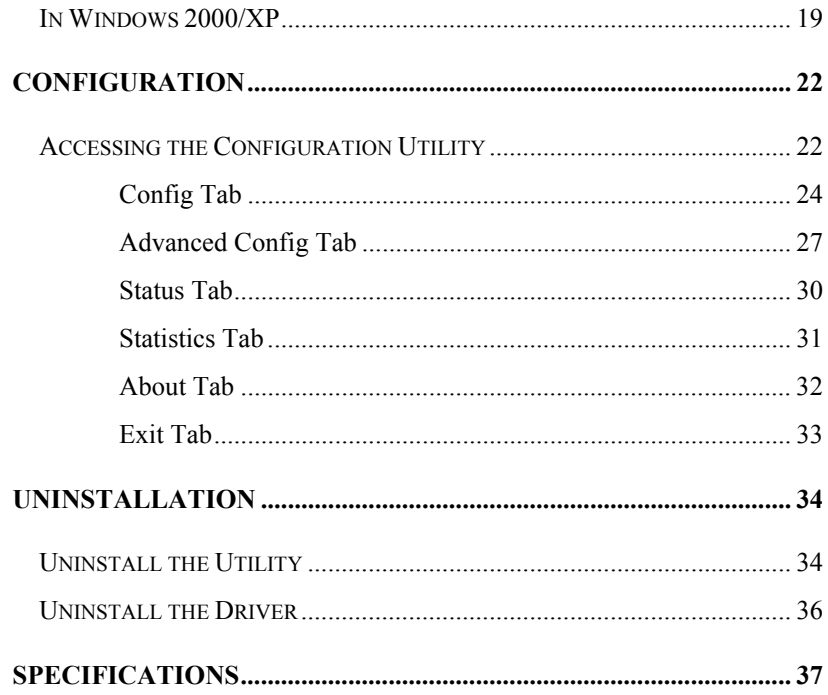

### **INTRODUCTION**

The **802.11b Wireless 32bit CardBus PC Card** is a high-speed 11 Megabits per second (Mbps) Ethernet wireless network adapter that plugs into any CardBus enabled PC. Once connected with other networked PC's, it allows you to share hard disk drives, DVD drives, CD drives, printers, and the likes. It also provides shared access to a modem for Internet access. Based on radio frequency (RF) technology, a wireless LAN transmits and receives data over the air, along with the guarantee to provide privacy and noninterference by the use of separate radio frequency.

The **802.11b Wireless 32bit CardBus PC Card** allows you to take full advantage of your PC's mobility with access to real-time information and online services anytime and anywhere. Plus, with the network installation simplicity and flexibility, you can eliminate the need to pull cable through walls and ceilings and allow the network to go where wires cannot go. Exploring WWW and augmenting networks can never be done more easily.

#### **Features**

- ¾ Complies with IEEE 802.11b standard for 2.4GHz Wireless LAN
- $\triangleright$  Complies with PC Card standard
- $\triangleright$  Supports PC Card hot swap and true Plug & Play
- $\triangleright$  Works with all existing network infrastructure
- $\triangleright$  Complies with specific wireless products and services
- $\geq$  Capable of up to 128-Bit WEP Encryption
- $\triangleright$  Freedom to roam while staying connected
- $\geq 11$  Mbps high-speed transfer rate
- $\triangleright$  Rich diagnostic LED indicators with Integrated Antenna
- ¾ Supports Window 98/2000/ME/XP
- $\triangleright$  Lower power consumption
- $\triangleright$  Easy to install and configure

- **1 -**

#### **Wireless Network Options**

#### **The Peer-to-Peer Network**

This network installation lets you set a small wireless workgroup easily and quickly. Equipped with wireless PC Cards or wireless PCI, you can share files and printers between each PC and laptop.

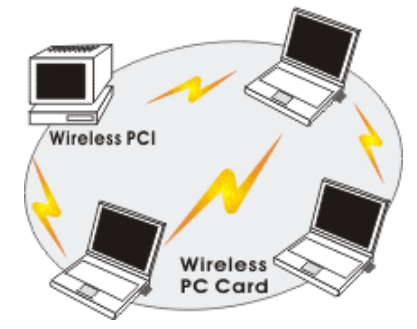

Or you can use one computer as an Internet Server to connect to a wired global network and share files and information with other PCs via a wireless LAN.

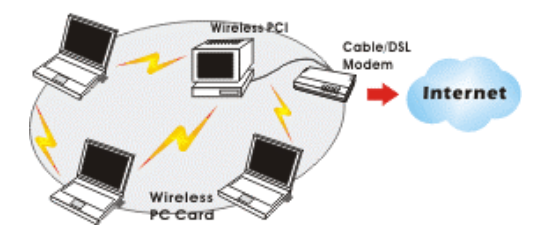

- **2 -**

#### **The Access Point Network**

The network installation allows you to share files, printers, and Internet access much more conveniently. With wireless PC Cards, you can connect wireless LAN to a wired global network via an **Access Point**.

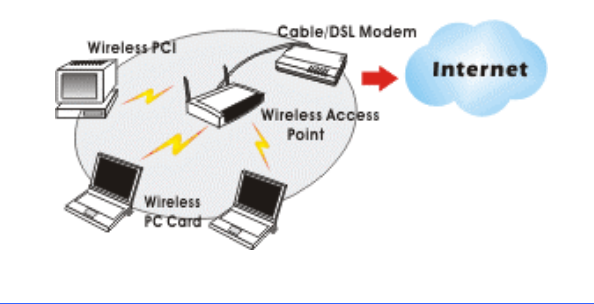

## **LED Indicators**

#### **Link: Green (On/Off)**

*Glow* – linking to an Access Point or Peer-to-Peer mode.

#### **Act: Orange (Blink)**

*Blink* – Transmitting/receiving wireless data.

- **3 -**

## **INSTALLATION**

#### **Install the Device**

- 1. Locate the CardBus slot of your system.
- 2. Align the Wireless PC Card in the CardBus slot. Push evenly and slowly until it is seated.
- 3. Once the device has been connected to your computer, Windows will detect the new hardware and then automatically copy all of the files needed for networking.

**Install the Driver** 

#### **In Windows 98**

1. In **Add New Hardware Wizard**, click **Next**.

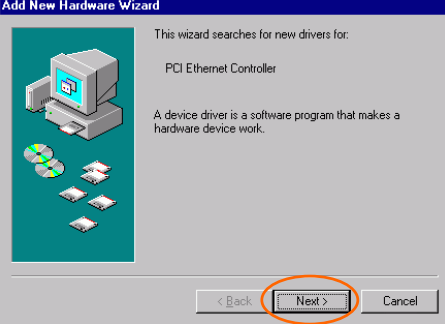

2. Select **Search for the best driver for your device (Recommended)**. Click **Next**.

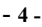

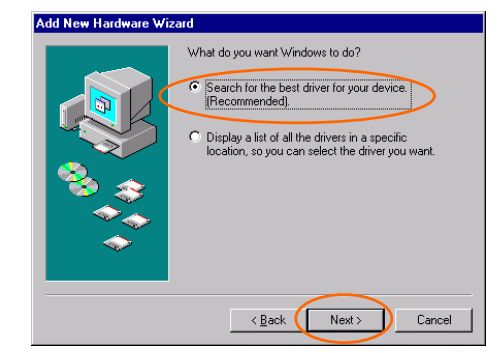

3. Insert the supplied CD-ROM into the CD-ROM drive. Select **Specify a location:** and click **Browse** to provide the appropriate path (e.g. **D:\WIN98**). Click **Next**.

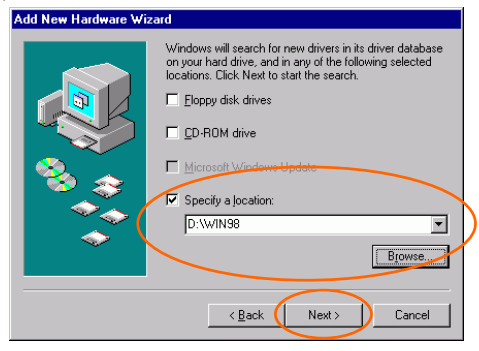

4. Click **Next**, Windows will copy all the necessary files to your system.

- **5 -**

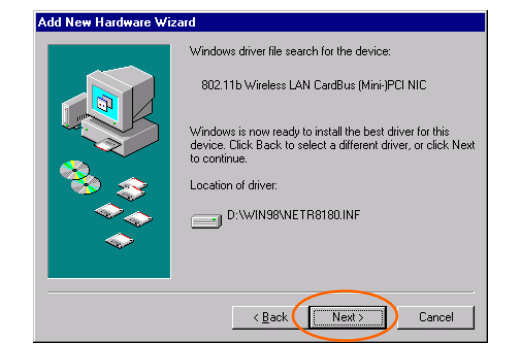

5. If you are asked to insert **Windows 98** CD-ROM, please do so. Click **OK**.

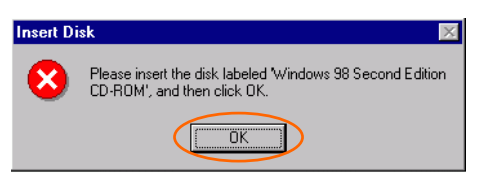

6. Click **Finish** to complete the installation.

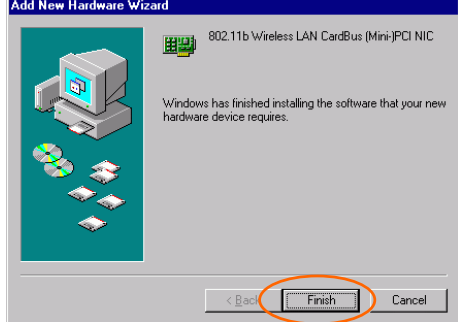

7. When Windows prompts you to restart your computer, click **Yes**.

- **6 -**

#### **In Windows ME**

1. Select **Specify the location of the driver (Advanced)**, click **Next**.

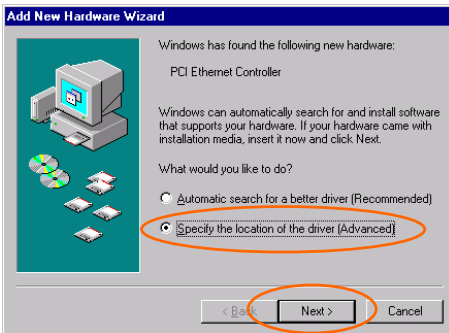

2. Insert the supplied CD-ROM into the CD-ROM drive. Select **Search for the best driver for your device (Recommended**) and click **Browse** to provide the appropriate path (e.g. **D:\WINME**.) Click **Next**.

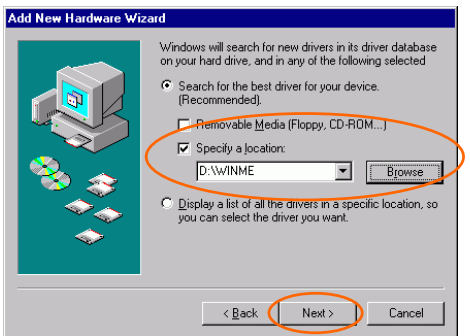

3. Click **Next**, Windows will copy all the necessary files to your system.

- **7 -**

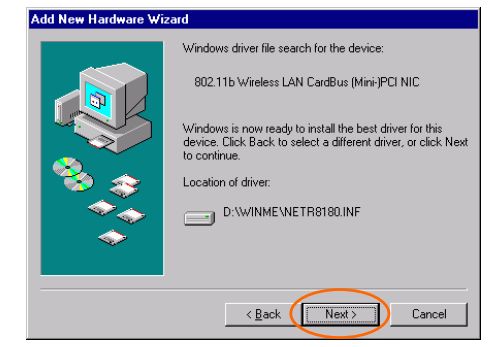

4. Click **Finish** to complete the installation.

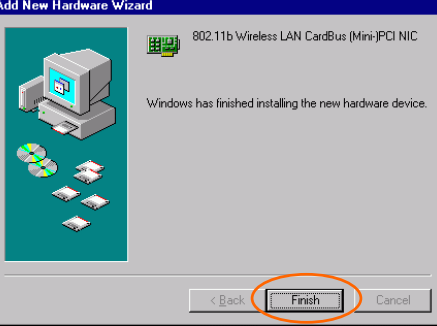

5. When Windows prompts you to restart your computer, click **Yes**.

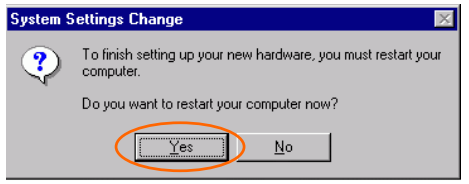

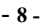

#### **In Windows 2000**

1. In **Found New Hardware Wizard**, click **Next**.

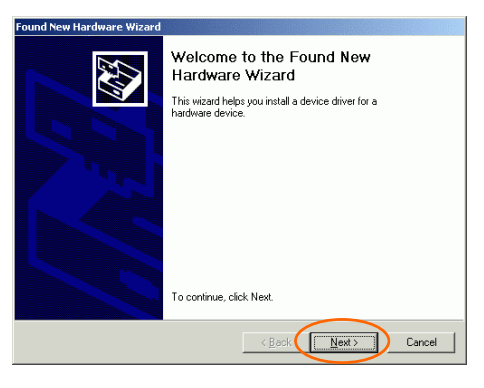

2. In **Install Hardware Device Drivers**, select **Search for a suitable driver for my device (recommended)**, click **Next**.

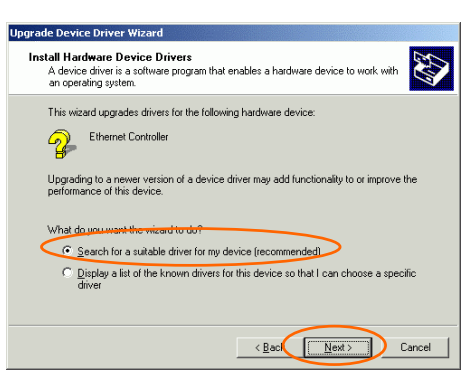

3. Insert the supplied CD-ROM into the CD-ROM drive. Select **Specify a location**, click **Next**.

- **9 -**

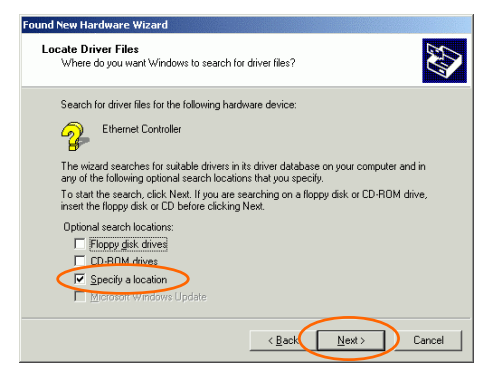

4. Click **Browse** to provide the appropriate path (e.g. **D:\WIN2000**). Click **OK**.

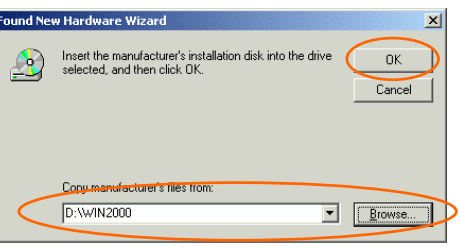

5. Click **Next**, Windows will copy all the necessary files to your system.

- **10 -**

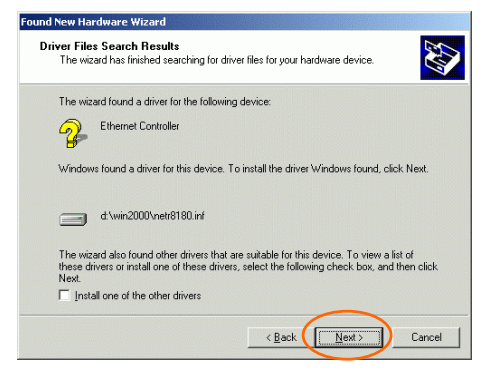

6. In **Digital Signature Not Found** window, click **Yes** to continue.

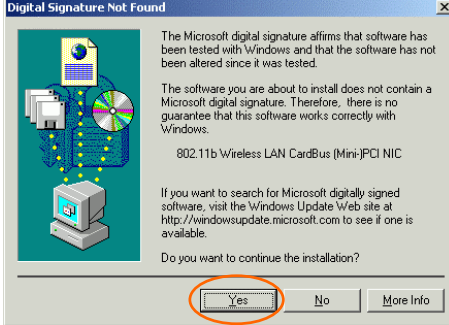

7. Click **Finish** to complete the installation.

#### **In Windows XP**

1. Select **Install from a list or specific location (Advanced)** and click **Next.**

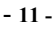

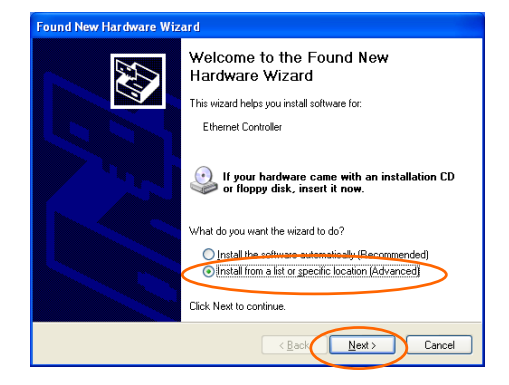

2. Insert the supplied **CD-ROM** into the CD-ROM drive. Select **Include this location in the search:** and click **Browse** to provide the appropriate path (e.g. **D:\WINXP**). Click **Next**.

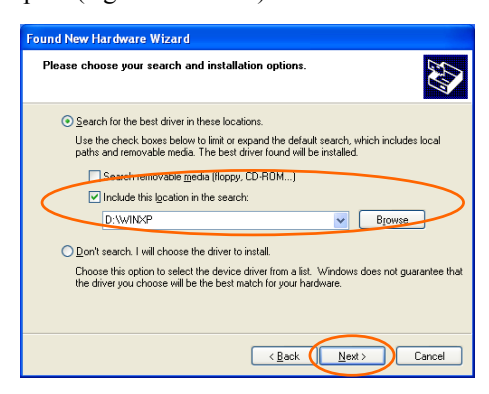

3. Click **Continue Anyway** to proceed. Windows will copy all the necessary files to your system.

- **12 -**

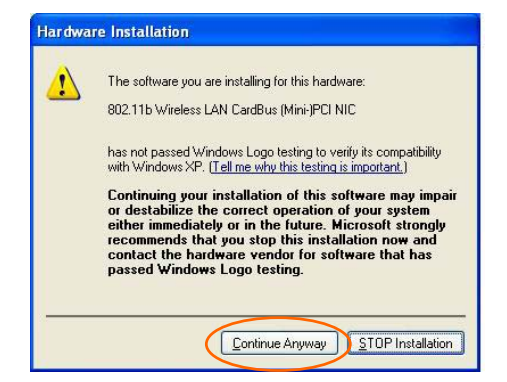

4. Click **Finish** to complete the installation.

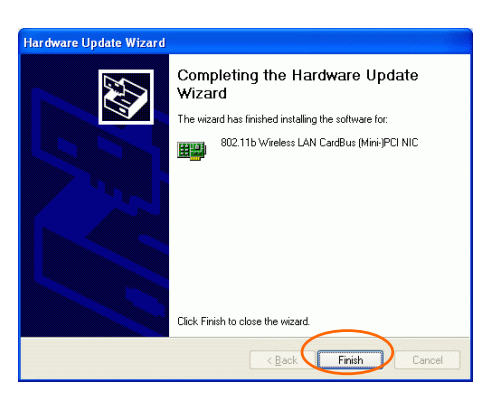

#### **Verify**

To verify if the device exists in your computer and is enabled, go to **Start**   $\rightarrow$  Settings  $\rightarrow$  Control Panel  $\rightarrow$  System ( $\rightarrow$  Hardware)  $\rightarrow$  Device **Manager**. Expand the **Network adapters** category. If the **802.11b**

- **13 -**

**Wireless LAN CardBus (Mini-) PCI NIC** is listed here, it means that your device is properly installed and enabled.

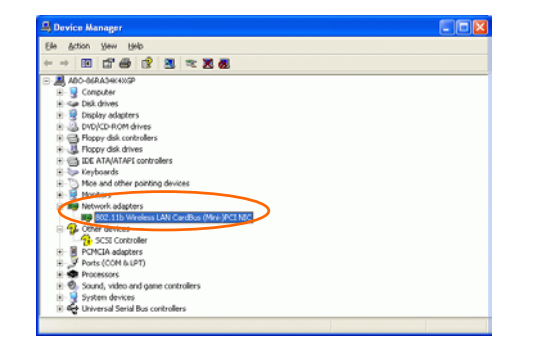

## **Install the Utility**

- 1. Insert the supplied **CD-ROM** into the CD-ROM drive. Double click on **Setup.exe** to install the **Wireless LAN Utility**.
- 2. When the **Welcome** screen appears, click **Next** to continue.

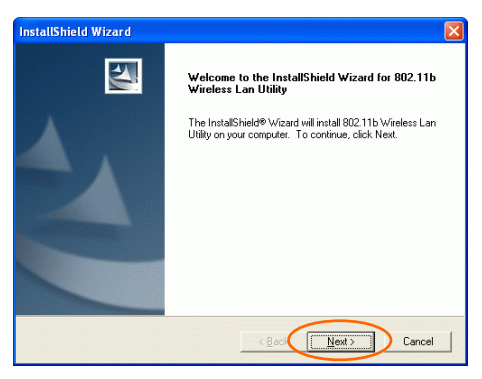

3. In **License Agreement**, click **Yes** to accept the terms.

- **14 -**

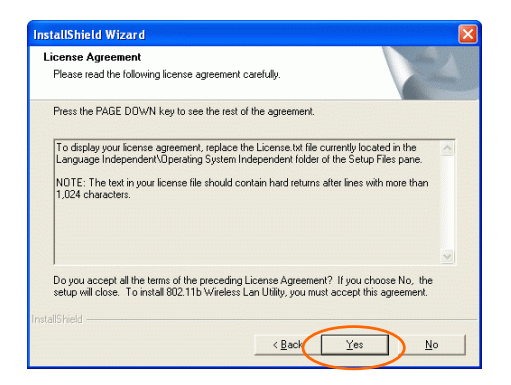

4. Click **Finish** to complete the installation.

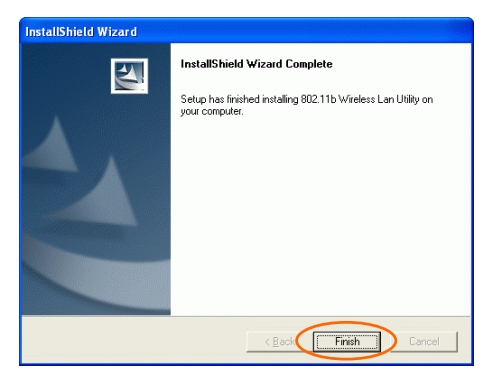

- **15 -**

## **NETWORK CONNECTION**

Once the driver has been installed, you must make some changes to your network settings.

**In Windows 98/ME** 

- 1. Go to Start → Settings → Control Panel → Network.
- 2. Make sure that the following components are installed.

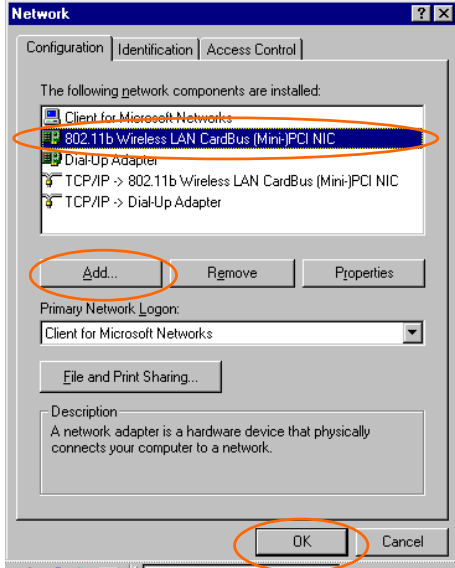

- **802.11b Wireless LAN CardBus(Mini-) PCI NIC**
- **IPX/SPX-compatible Protocol**
- **NetBEUI**
- **TCP/IP**

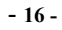

If any components are missing, click on the **Add** button to add them in. All the protocols and clients required and listed above are provided by Microsoft.

3. After clicking **Add**, highlight the component you need, click **Add**.

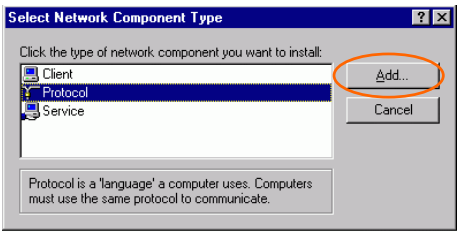

4. Highlight **Microsoft**, and then double click on the item you want to add. Click **OK**.

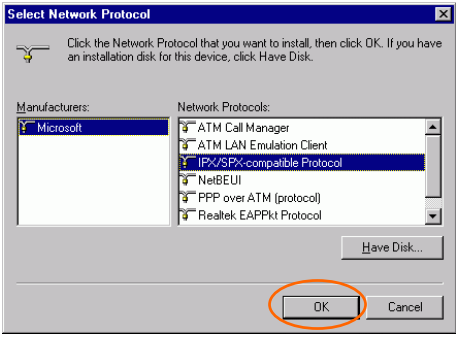

- 5. For making your computer visible on the network, enable the **File and Print Sharing**.
- 6. Click the **Identification** tab. Make up a name that is unique from the other computers' names on the network. Type the name of your workgroup, which should be the same used by all of the other PCs on the network.

- **17 -**

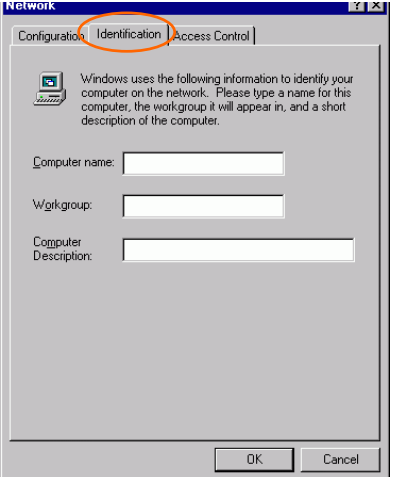

7. Click the **Access Control** tab. Make sure that "**Share-level access control**" is selected. If connecting to a Netware server, share level can be set to "**User-level access control**."

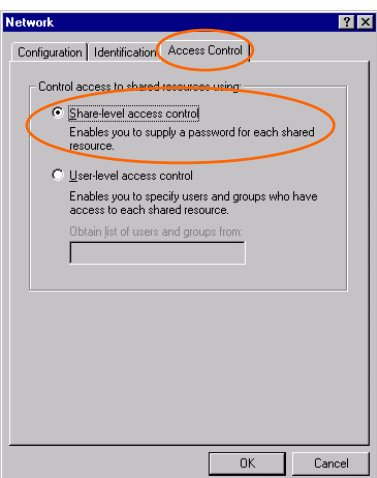

- **18 -**

8. When finished, restart your computer to activate the new device.

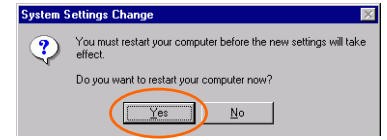

- 9. Once the computer has restarted and Windows has booted up, a **Logon** window will appear and require you to enter a username and password. Make up a username and password and click **OK**. Do not click the **Cancel** button, or you won't be able to log onto the network.
- 10. Double-click the **Network Neighborhood** icon on the windows desktop, and you should see the names of the other PCs on the network.

#### **In Windows 2000/XP**

1. (In **Windows 2000**)

Go to Start→ Settings → Control Panel → Network and Dial-up **Connections** Æ **Local Area Connection** Æ **Properties**.

(In **Windows XP**)

Go to Start → Control Panel → Network Connections → Wireless **Network Connection Enabled 802.11b Wireless LAN CardBus (Mini-) PCI NIC**  $\rightarrow$  **Properties.** 

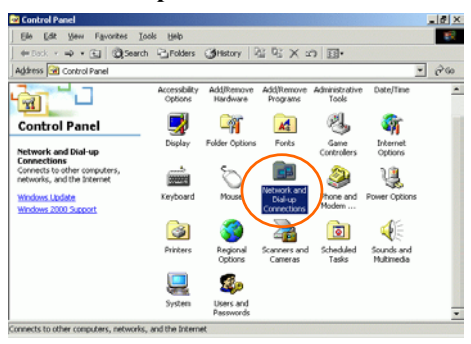

- **19 -**

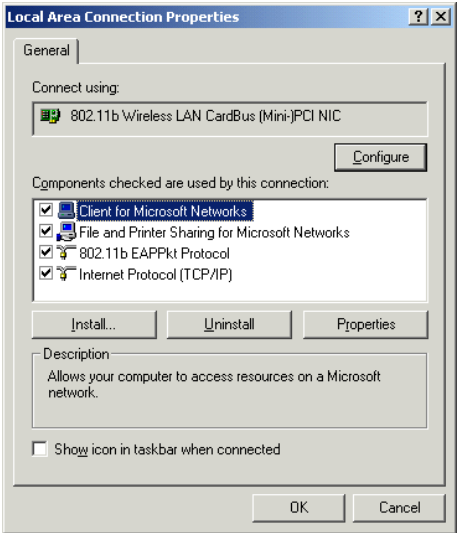

- 2. Make sure that you have all the following components installed.
	- **Client for Microsoft Networks**
	- **NWLink NetBIOS**
	- **802.11b EAPPkt Protocol**
	- **Internet Protocol (TCP/IP)**
- 3. If any components are missing, click on the **Install…** button to select the **Client/Service/Protocol** required. After selecting the component you need, click **Add…** to add it in.

- **20 -**

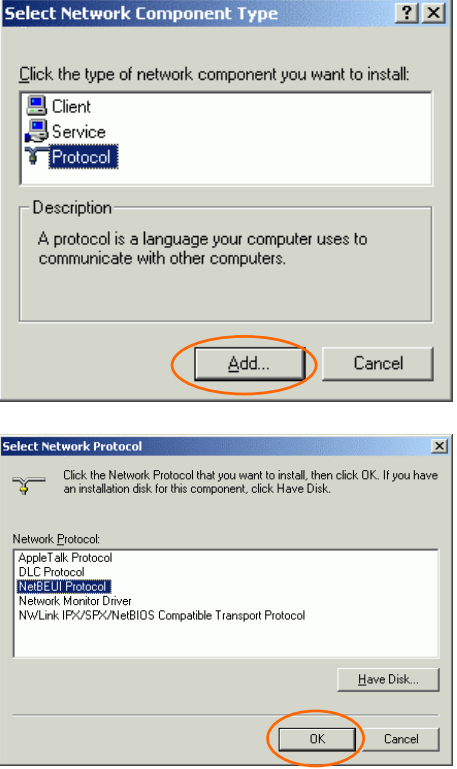

- 4. For making your computer visible on the network, make sure you have installed **File and Printer Sharing for Microsoft Networks**.
- 5. When finished, you must restart your computer to complete the installation.

- **21 -**

## **CONFIGURATION**

After successful installation of the Wireless PC Card's Driver and Utility,

a **Network Status** icon **will** will display in the system tray. Meanwhile,

a Utility Shortcut icon will appear on the desktop.

**Accessing the Configuration Utility** 

Double-click on  $\frac{dV}{u}$  to open the Configuration Utility.

Click **Advanced** to enter the Configuration Window.

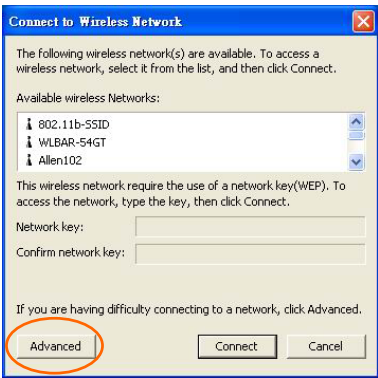

- **22 -**

All settings are categorized into 6 Tabs: **Config Tab Advanced Config Tab Status Tab Statistics Tab About Tab Exit Tab** 

- **23 -**

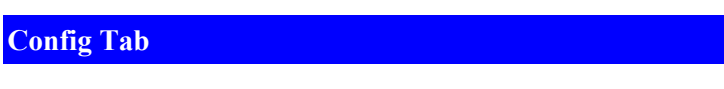

The **Config** tab allows you to configure WEP encryption and add/remove Profile(s).

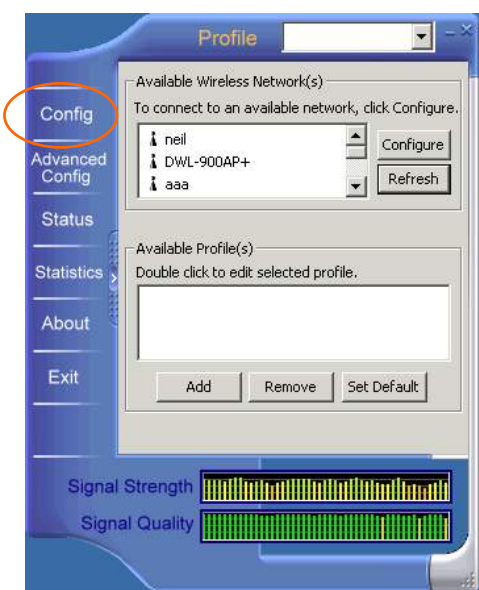

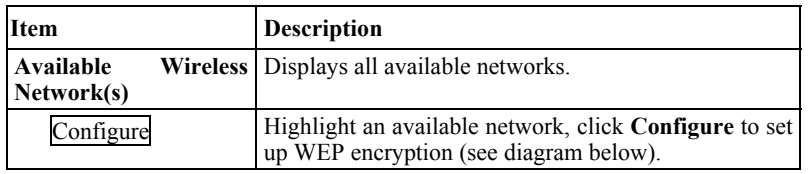

- **24 -**

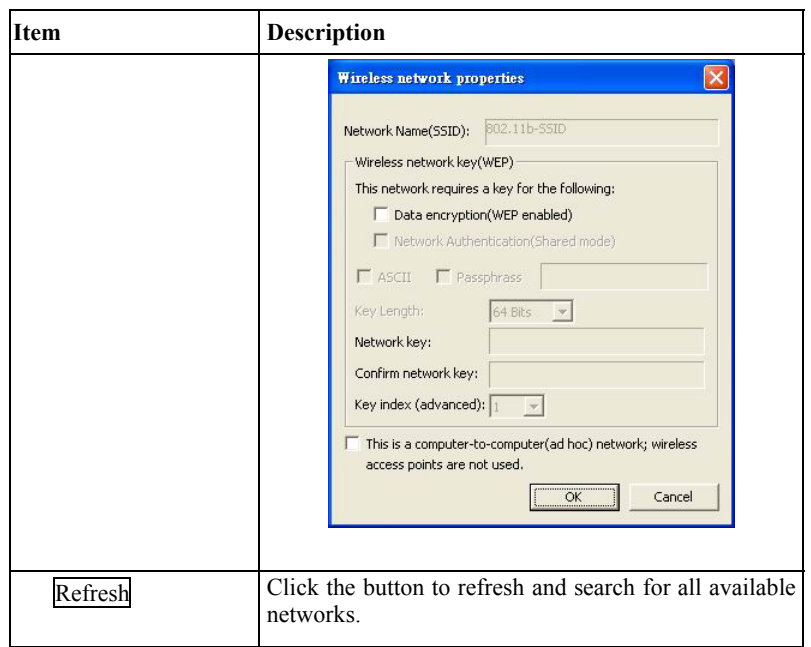

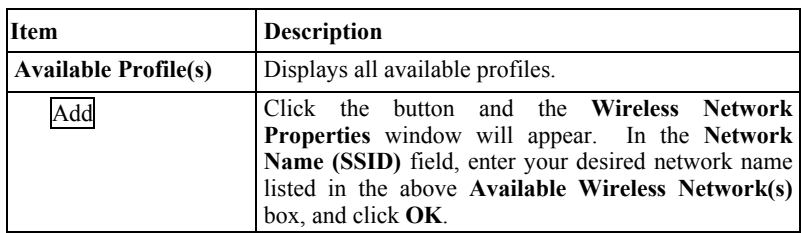

- **25 -**

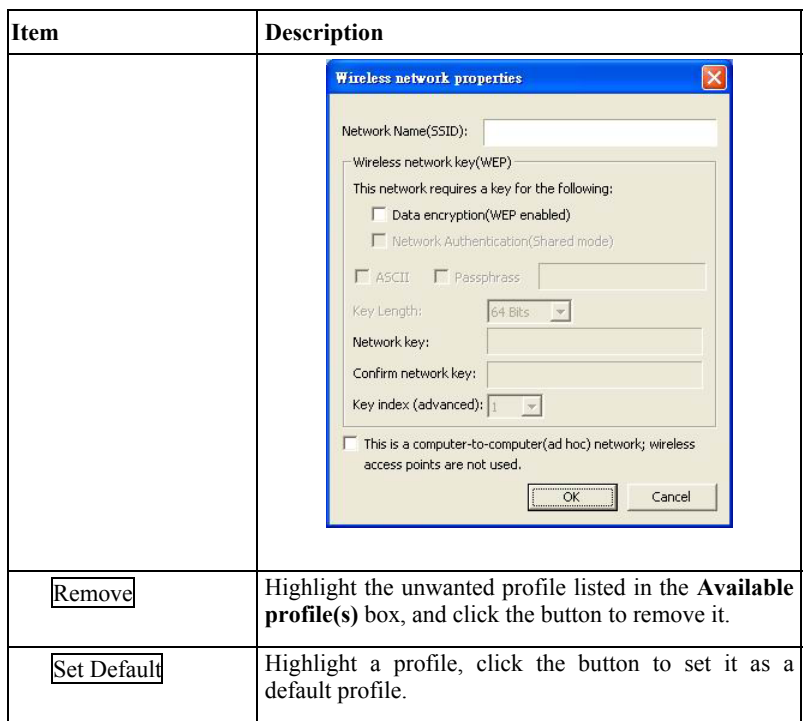

- **26 -**

**Advanced Config Tab** 

The **Advanced Config** Tab allows you to change advanced configuration settings, such as the **Ad Hoc default channel, Power Save** and **Radio Off**.

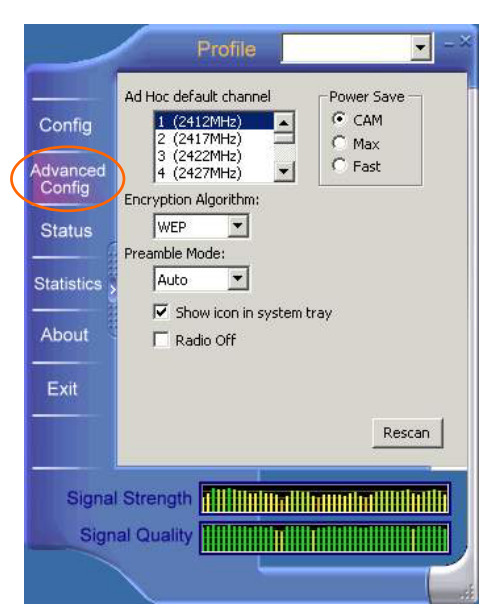

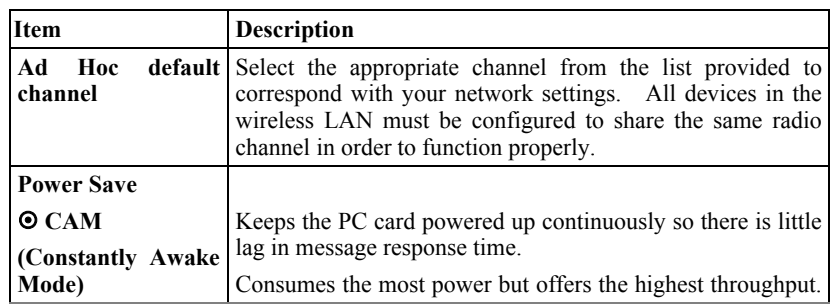

- **27 -**

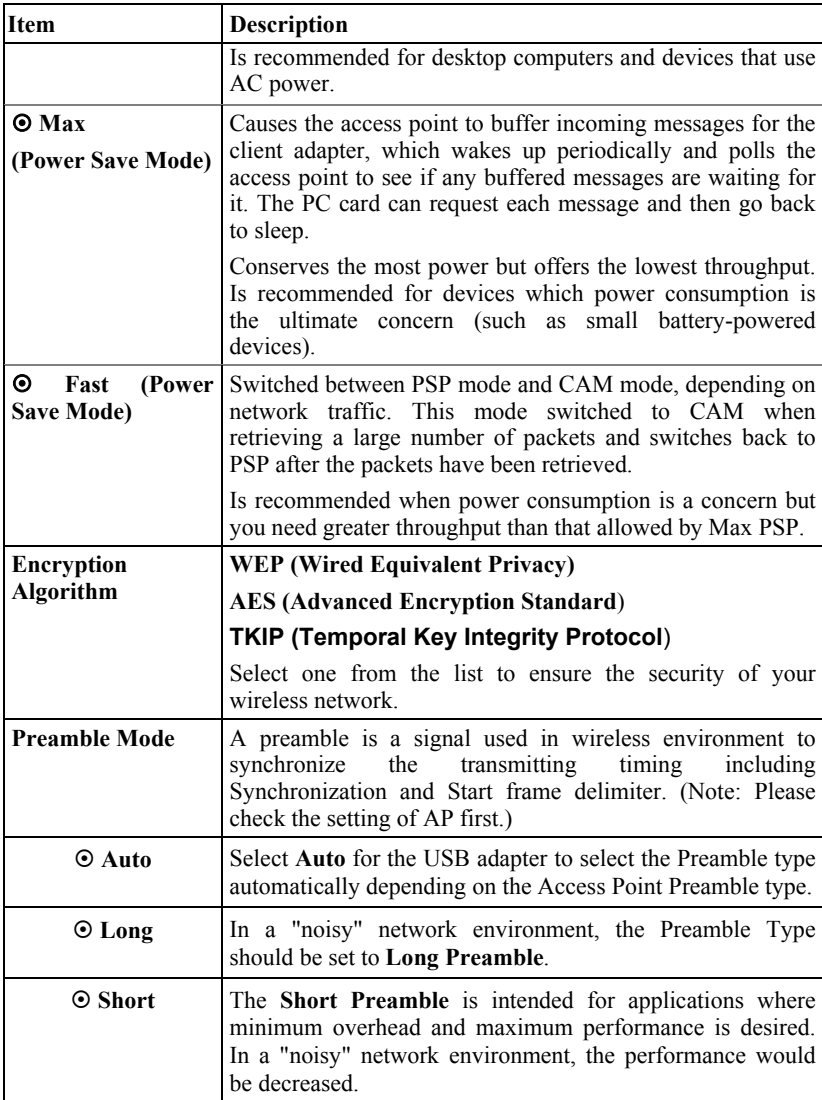

- **28 -**

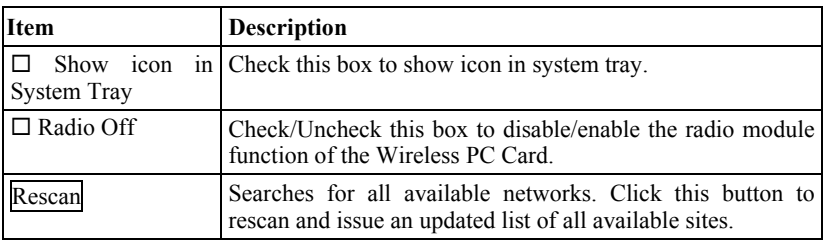

- **29 -**

### **Status Tab**

The **Status** Tab displays basic link information, including **Channel Set**, **MAC Address**, **Network Type** and **Power Save Mode**.

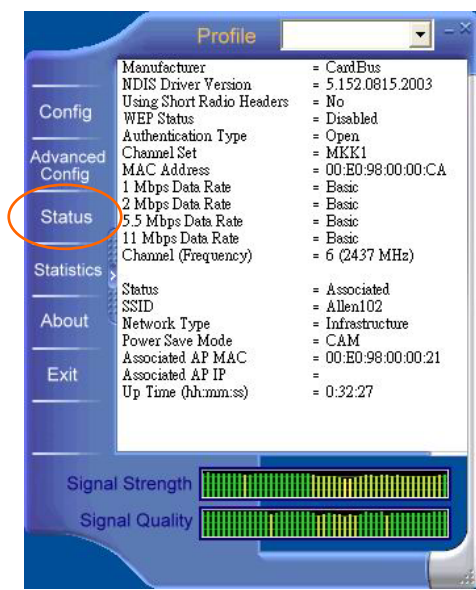

- **30 -**

## **Statistics Tab**

The **Statistics** tab shows the available statistic information. Press **Reset** button to renew this list of statistics.

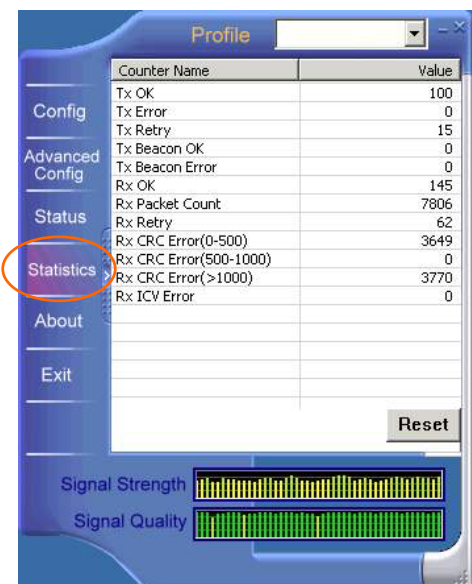

- **31 -**

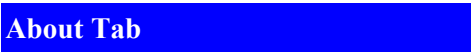

Click on the **About** tab to view basic version information about the **Configuration Utility**.

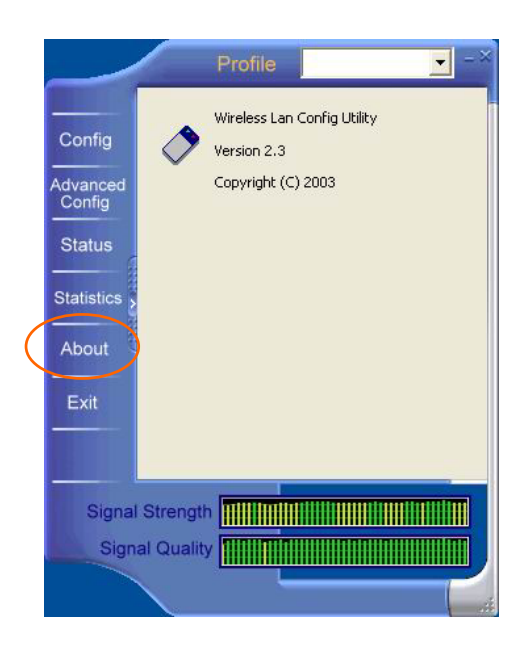

- **32 -**

## **Exit Tab**

Click on the **Exit** tab to exit the application.

- **33 -**

## **UNINSTALLATION**

In case you need to uninstall the Utility or Driver, please refer to below sections.

**Uninstall the Utility** 

- 1. Go to Start → (Settings →) Control Panel → Add or Remove **Programs**.
- 2. Highlight **802.11b Wireless LAN Utility**, Click **Change/Remove**.

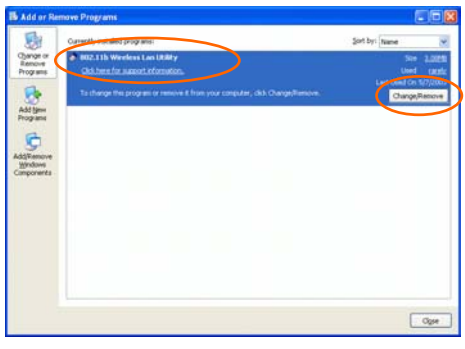

3. Select **Remove** and the click **Next** to continue.

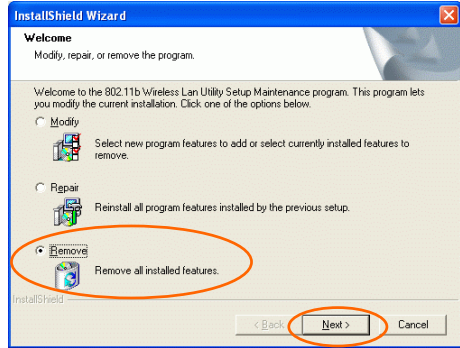

4. Click **OK** to continue.

- **34 -**

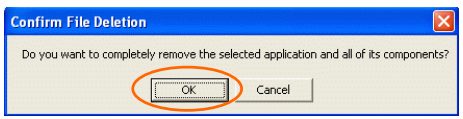

5. Click **Finish** to complete the uninstalled procedure.

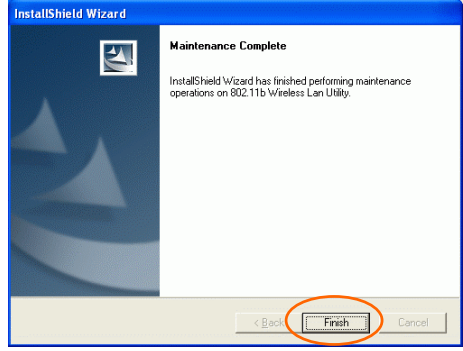

- **35 -**

## **Uninstall the Driver**

- 1. Right-click **My Computer** → **Properties** → **Hardware** → **Device Manager**.
- 2. Right-click **802.11b Wireless LAN CardBus (Mini-) PCI NIC** then click **Uninstall (**or **Remove)**.

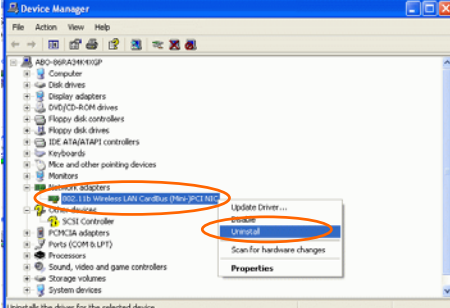

3. Click **OK**.

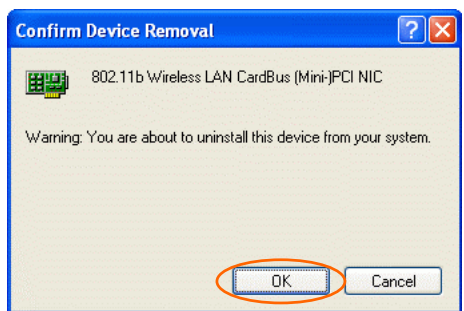

4. The system may prompt you to restart your computer. Click **Yes**

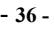

## **SPECIFICATIONS**

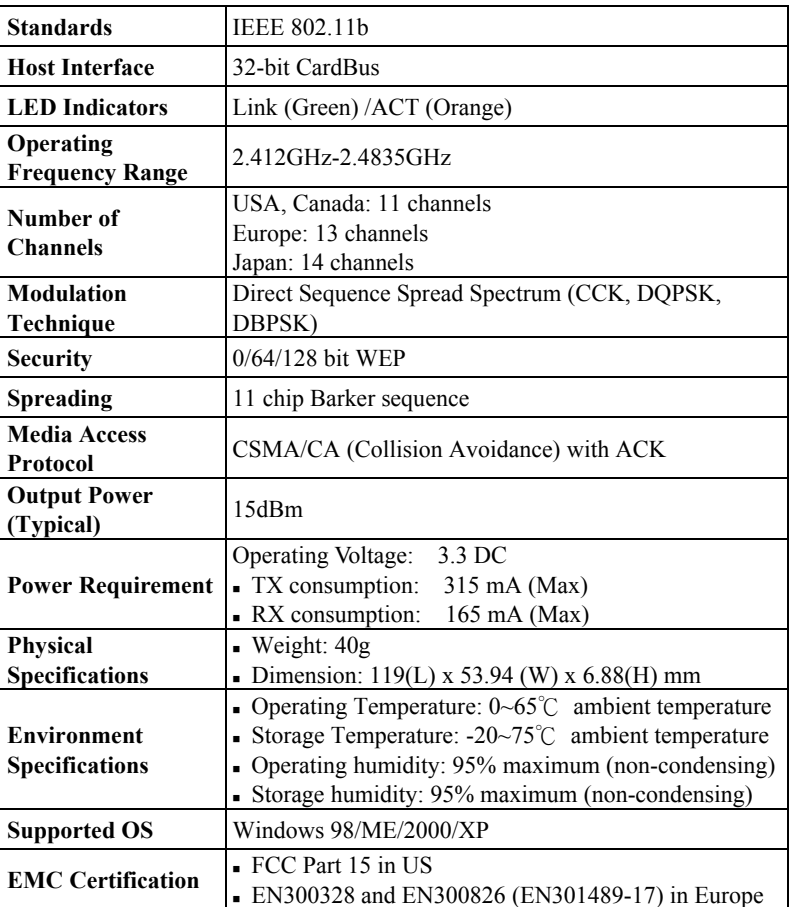

- **37 -**